**Lathund Chaos desktop** Adtollo Dokumenthantering

# **Hantera layout för dwg-filer**

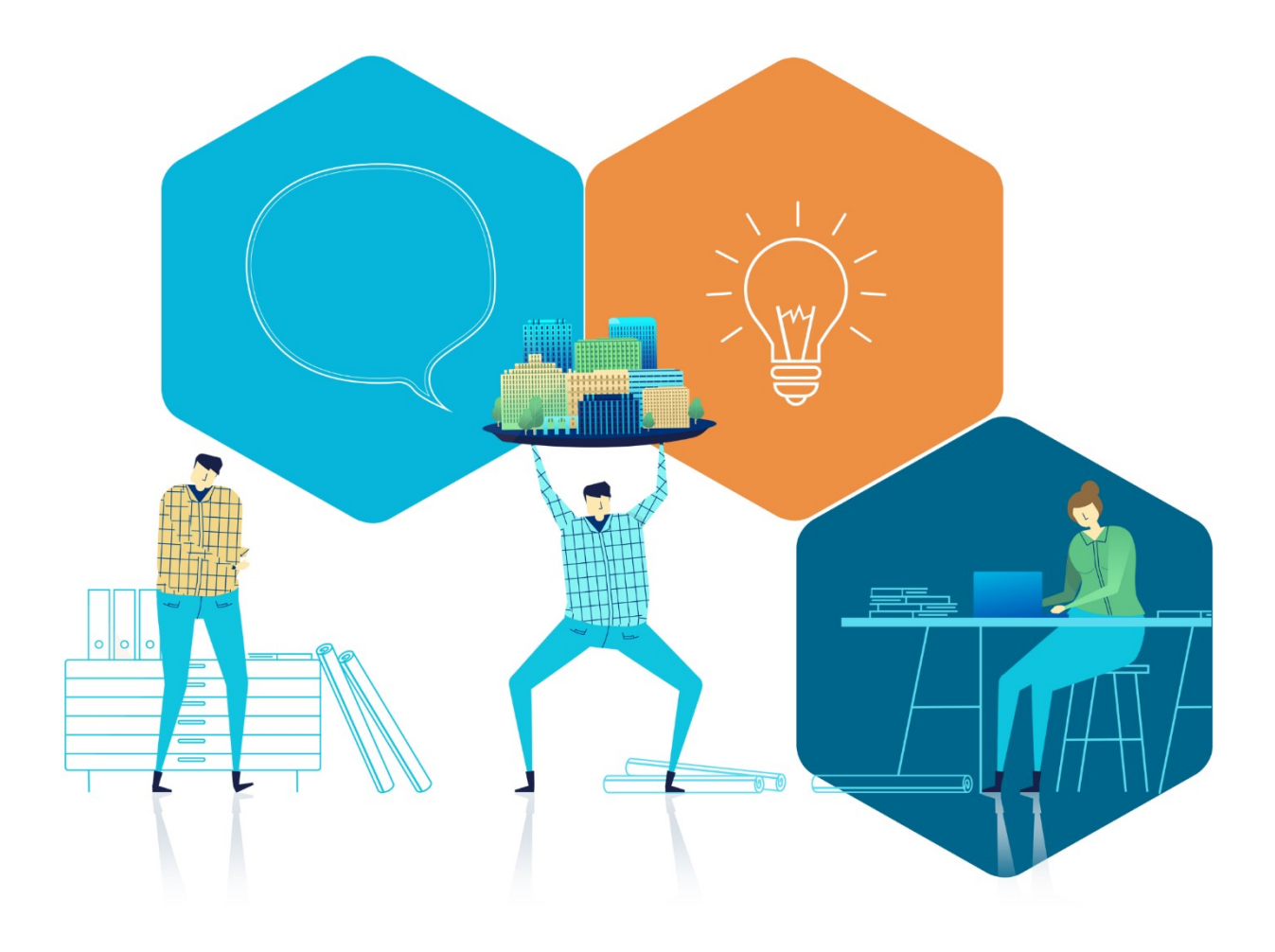

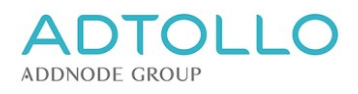

**Adtollo AB** | Östgötagatan 12 | 116 25 Stockholm 08-410 415 00 | info@adtollo.se | adtollo.se

### Innehåll

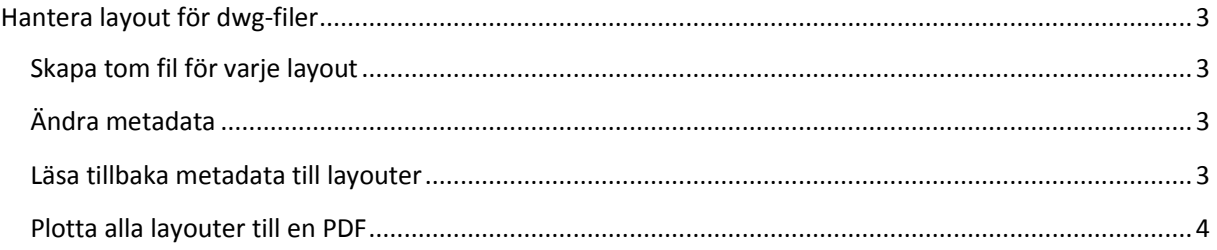

## <span id="page-2-0"></span>Hantera layout för dwg-filer

Chaos desktop kan uppdatera metadata i ritningsstämplar, det förutsätter dock att det finns en flik per fil. Det går att komma runt detta genom att låta programmet skriva ut en tom fil för varje flik, denna tomma fil blir bärare av metadata. Metadata kan sedan redigeras för dessa tomma filer och läsas tillbaka till respektive layout. Standardinställningen är att de tomma filerna skapas med ändelsen .lay.

#### <span id="page-2-1"></span>Skapa tom fil för varje layout

Markera DWG-filen, högerklicka, välj Layout → AutoCAD - Mdwritelayout.

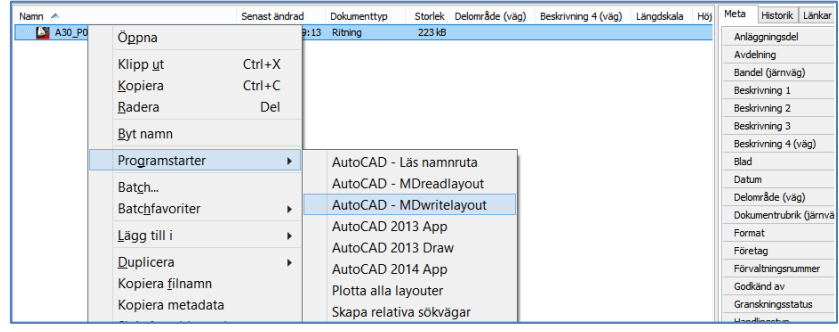

En tom .lay-fil skapas för varje layout, varje .lay-fil är "bärare" av metadata för tillhörande layout.

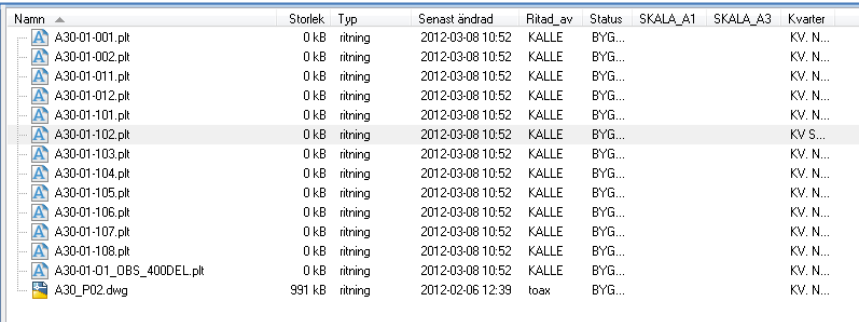

#### <span id="page-2-2"></span>Ändra metadata

Markera en eller flera lay-filer och ändra metadata i filinformationsfönstret.

#### <span id="page-2-3"></span>Läsa tillbaka metadata till layouter

Markera en eller flera .lay-filer, ändra metadata i filinformationsfönstret. Markera dwg-filen och kör Mdreadlayout.

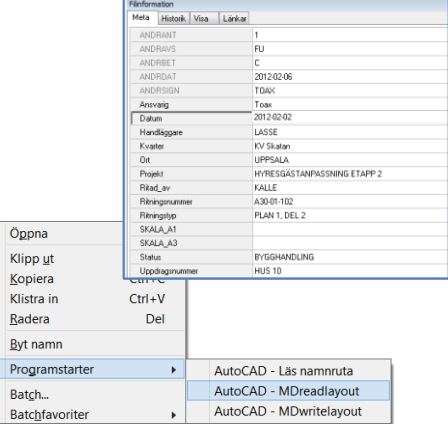

#### <span id="page-3-0"></span>Plotta alla layouter till en PDF

För att göra detta krävs att programstart med tillhörande scriptfil skapas.

#### Exempel på scriptfil:

```
(foreach lay (layoutlist)
  (setvar 'CTab lay)
(command ; plotting layout
"-Plot"
"Y" ; Detailed plot configuration? [Yes/No] <No>: y
(getvar "ctab") ; Enter a layout name or [?] <Model>:
"dwg to pdf.pc3" ; Enter an output device name or [?] ange printer.pc3 eller \\server\printer
"A1" ; Enter paper size or [?] <Notering>: A4
"M" ; Enter paper units [Inches/Millimeters] <Millimeters>:
"L" ; Enter drawing orientation [Portrait/Landscape] <Landscape>: L
"n" ; Plot upside down? [Yes/No] <No>: N
"E" ; Enter plot area [Display/Extents/Limits/View/Window] <Display>: E
"1=1" ; Enter plot scale (Plotted Millimeters=Drawing Units) or [Fit] <Fit>: F
"0,0" ; Enter plot offset (x,y) or [Center] <0.00,0.00>:
"Y" ; Plot with plot styles? [Yes/No] <Yes>:
"acad.ctb" ; Enter plot style table name or [?] (enter . for none) <monochrome.ctb>:
"Y" ; Plot with lineweights? [Yes/No] <Yes>:
"N" ; Remove hidden lines?
"n""n"(strcat (cad_dwgpath) (getvar "ctab"))
"N" ; Save changes to model tab
"Y" ; Procced with plot
))
quit
y
```
Scriptfilen skapar en lista på alla layouter, som den sedan stegar sig igenom och plottar layout för layout. PDF-filerna hamnar i samma mapp, som DWG-filen och får namnet [layoutnamn].pdf.

Anpassningar som behöver göras i AutoCAD är att se till att skrivare dwg to pdf.pc3 finns och att angivet pappersformat finns till skrivaren, samt att ange vilken CTB-fil, som skall användas.